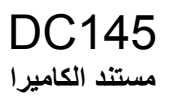

## **دليل المستخدم - العربية**

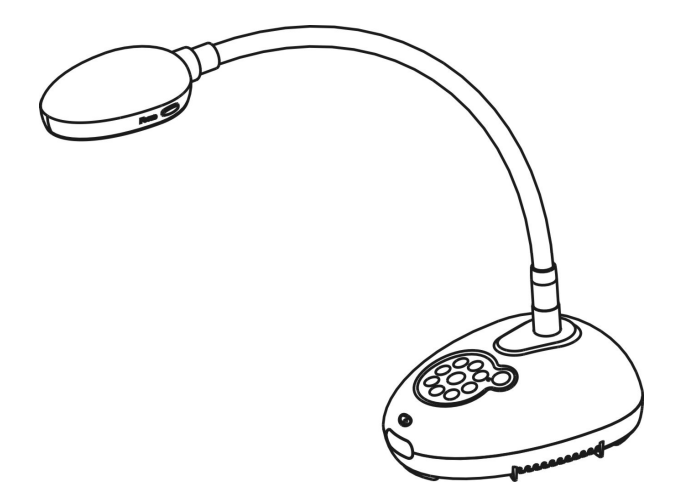

**[ھام] لتنزيل اإلصدار األخير لدليل البدء السريع أو دليل المستخدم متعدد اللغات أو البرامج أو المحرك، وغير ذلك،. ً رجاء زيارة موقع شركة Lumens http://www.Mylumens.com/goto.htm**

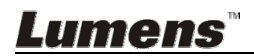

# 目次

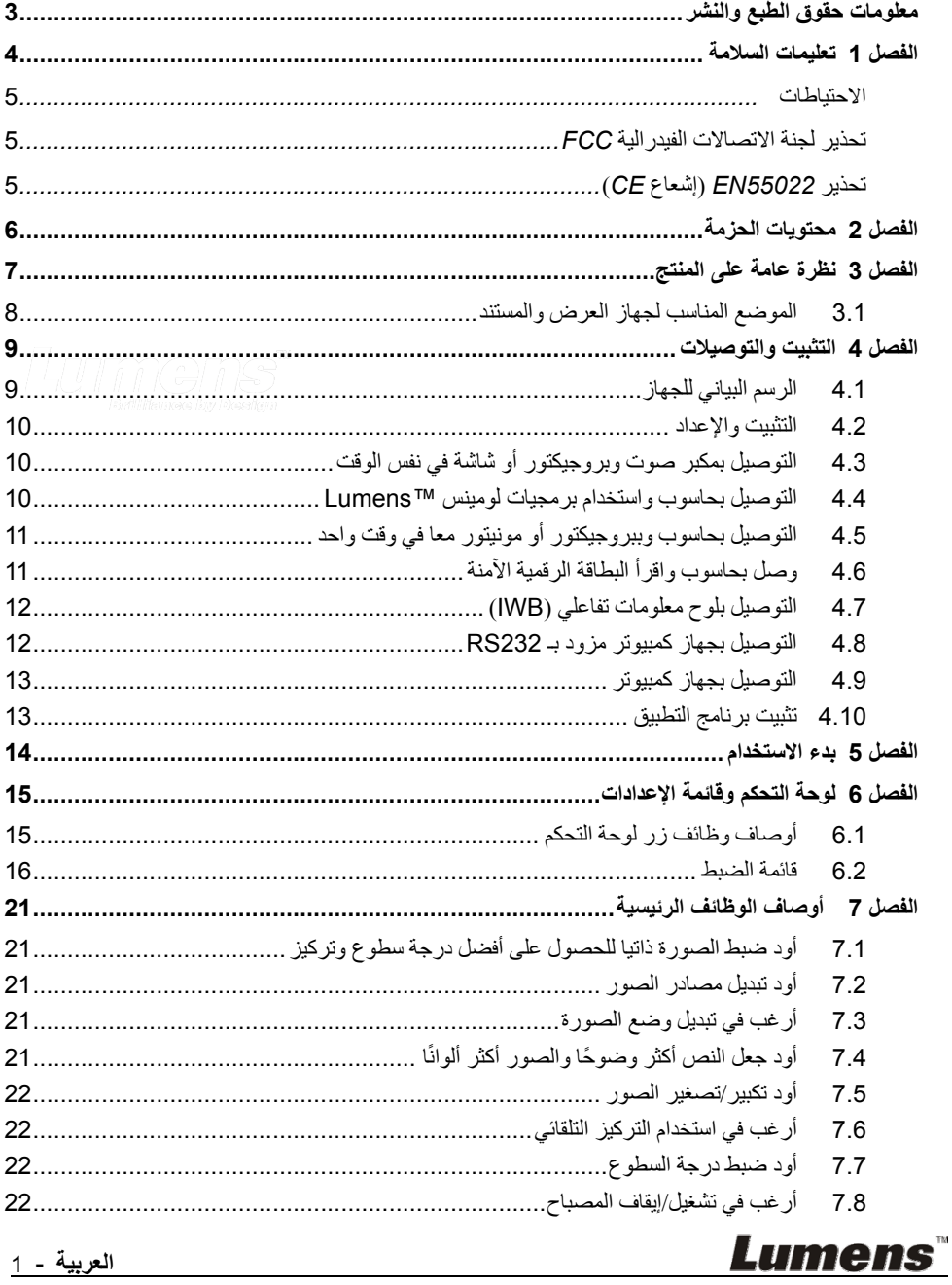

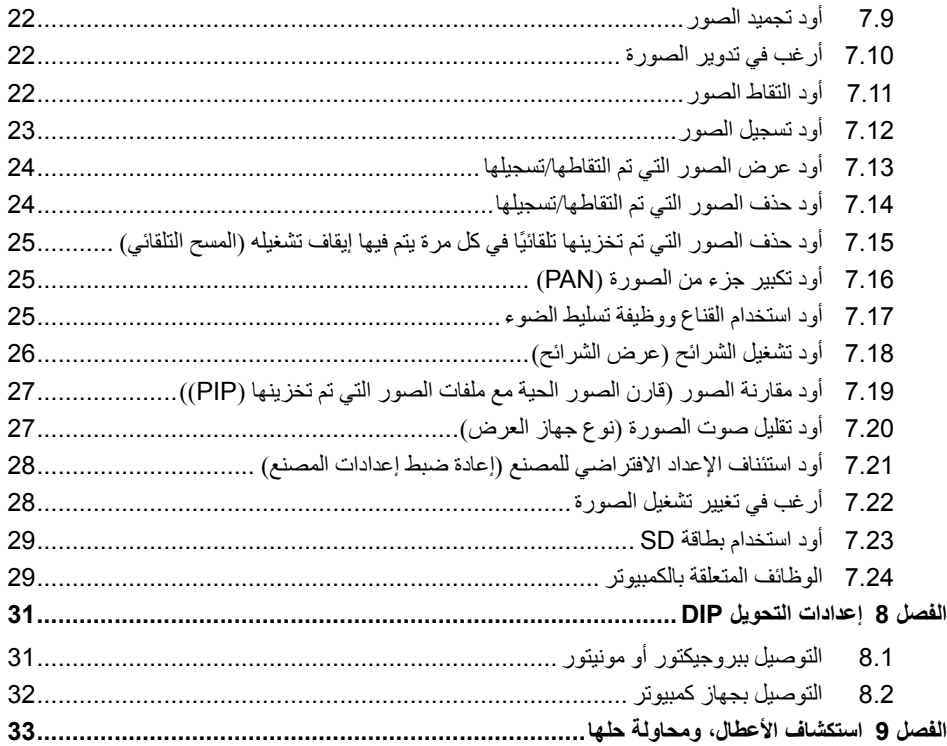

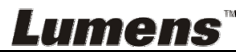

حقوق الطبع والنشر © التابعة لشركة Inc Optics Digital Lumens. كافة الحقوق محفوظة.

تعد Lumens علامة تجارية مسجلة حاليًا من قِبل Lumens Digital Optics Inc.

من غير المسموح به نسخ أو إعادة إنتاج أو نقل ھذا الملف إذا لم يتم توفير الرخصة للقيام بذلك من ِقبل شركة Inc Optics Digital Lumens. ما لم يكن نسخ ھذا الملف من أجل غرض عمل نسخة احتياطية بعد شراء ھذا المنتج.

ولكي تحافظ على تحسين جودة المنتج، تحتفظ شركة Inc Optics Digital Lumens بحقھا في إجراء التغييرات على مواصفات المنتج دون إخطار مسبق. تخضع المعلومات الواردة في ھذا الملف للتغيير دون إشعار ُمسبق.

ولتوضيح أو وصف كيفية استخدام ھذا المنتج بالكامل، قد يرجع ھذا المنتج إلى أسماء المنتجات أو الشركات األخرى بدون نية ٍّ تعد أو انتھاك لحقوق اآلخرين.

إخالء المسؤولية بالنسبة للضمانات: ال تتحمل شركة .Inc Optics Digital Lumens أية مسؤولية عن أي حذف أو أخطاء تكنولوجية أو تحريرية محتملة، وال عن أي تلف عارض أو متعلق ينتج عن توفير ھذا الملف، أو استخدام أو تشغيل ھذا المنتج.

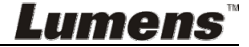

## **الفصل 1 تعليمات السالمة**

اتبع ً دائما تعليمات السالمة ھذه عند إعداد واستخدام كاميرا المستندات: .1 ال تضع محرك الضوء في وضع مائل. .2 ال تضع كاميرا المستندات على ترولي أو حامل أو منضدة غير مستوية. 3. لا تضع كاميرا المستندات بالقرب من الماء أو مصادر الحرارة. .4 استخدم المرفقات فقط كما ھو موصى به. 5. استخدام أنواع مصادر الطاقة المشار ة إلهيا فقط مع كامير ا المستندات. إذا لم تكن واثقًا من نوع الطاقة المتاحة، فقم باستشارة البائع أو شركة الكھرباء المحلية للحصول على النصح. .6 ضع كاميرا المستندات على مكان يمكن نزع القابس منه بسھولة. .7 اتخذ االحتياطات التالية ً دائما عند التعامل مع المقبس. فقد ينتج عن اإلخفاق في القيام بذلك حدوث اشتعال، أو حريق. تأكد من أن المقبس ٍخال من األتربة قبل إدخاله في مقبس الحائط. تأكد من إدخال المقبس في مقبس الحائط بإحكام. .8 ال تقم بإفراط التحميل على مقابس الحائط أو كبالت اإلمداد أو لوحات المقبس متعددة الفتحات فقد يتسبب ذلك في حدوث حريق أو صدمة كھربائية. .9 ال تضع كاميرا المستندات في مكان يمكن أن يتعثر في الكبل به حيث قد يتسبب ذلك في بلي أو تلف سلك التوصيل أو المقبس. .10 انزع قابس كاميرا المستندات من منفذ الحائط قبل التنظيف. استخدام قطعة قماش رطبة للتنظيف. ال تستخدم السوائل أو المنظفات التي ترش. .11 ال تقم بحجب المنافذ والفتحات الموجودة بغطاء كاميرا المستندات. حيث توفر ھذه المنافذ والفتحات التھوية وتمنع سخونة كاميرا المستندات بشكل كبير. ال تضع كاميرا المستندات على األريكة، أو السجاد أو أي سطح ناعم أو تركيب مدمج ما لم تكون ھناك تھوية مناسبة. 12. لا نلق بأي نوع من الأشياء من خلال فتحات حاوية الوحدة. ولا تسمح بسكب أي سائل من أي نوع في كامير ا ِ المستندات. 13. عدا ما هو وارد في التعليمات بشكل خاص في هذا الدليل، لا تحاول تشغيل هذا المنتج بنفسك. فقد يُعرِّضك فتح أو إزالة الأغطية للجهد الكهربي الخطير، وغير ذلك من المخاطر. ارجع إلى فريق العاملين بالخدمة المرخص لھم بذلك. .14 انزع قابس كاميرا المستندات أثناء العواصف الرعدية أو إذا لم يكن سيتم استخدامھا لمدة طويلة. ال تضع كاميرا المستندات أعلى جھاز يھتز أو شيء ينبعث منه الحرارة مثل السيارة، إلخ. .15 انزع قابس كاميرا المستندات من منفذ الحائط واطلب من فني خدمة مرخص القيام بأعمال الصيانة عند حدوث الحاالت التالية: في حالة تلف أو اشتعال سلك أو مقبس الطاقة. في حالة سكب السائل في المنتج، أو تعرض كاميرا المستندات للمطر أو المياه.

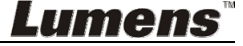

**االحتياطات**

**تحذير: لتقليل خطر حدوث حريق، أو صدمة كھربائية، ال ُ ِّ تعرض ھذا الجھاز للمطر أو الرطوبة.**

كاميرا المستندات الحالية بھا قابس بثالثة أسالك، وھذه خاصية للسالمة لضمان أن القابس سيدخل في مأخذ الطاقة، وال تحاول تثبيط ھذه الخاصية.

وفي حالة عدم استخدام كاميرا المستندات لفترة طويلة من الوقت، قم بفصلھا من مقبس الطاقة.

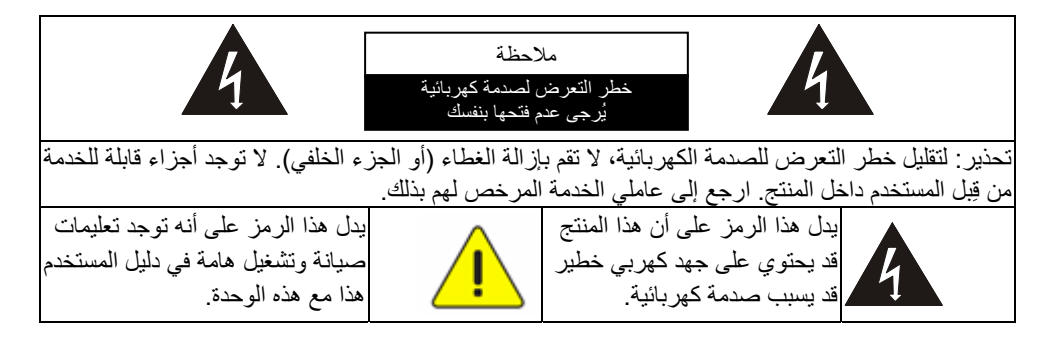

#### **تحذير لجنة االتصاالت الفيدرالية FCC**

تم فحص كاميرا المستندات تلك وتبين أنھا متوافقة مع حدود جھاز كمبيوتر من الفئة أ، فيما يتصل بقواعد -15 جاي من لجنة االتصاالت الفيدرالية. صممت ھذه القيود لتوفير حماية معقولة ضد التداخل الضار في عمليات التركيب في الأماكن التجار بة.

#### **(CE إشعاع (EN55022 تحذير**

لقد تم تصميم ھذا المنتج لالستخدام في البيئة التجارية أو الصناعية أو التعليمية. ولم يتم تصميمه لالستخدام المنزلي.

يعد ھذا المنتج من الدرجة أ. فقد يتسبب عند االستخدام داخل المنزل في تداخل الموجات اإلذاعية للراديو، وفي ھذه الحالة قد ُيطلب من المستخدم اتخاذ اإلجراءات الكافية. ويعد االستخدام األمثل له في قاعة المؤتمرات، أو غرفة االستقبال، أو القاعات الكبيرة.

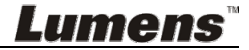

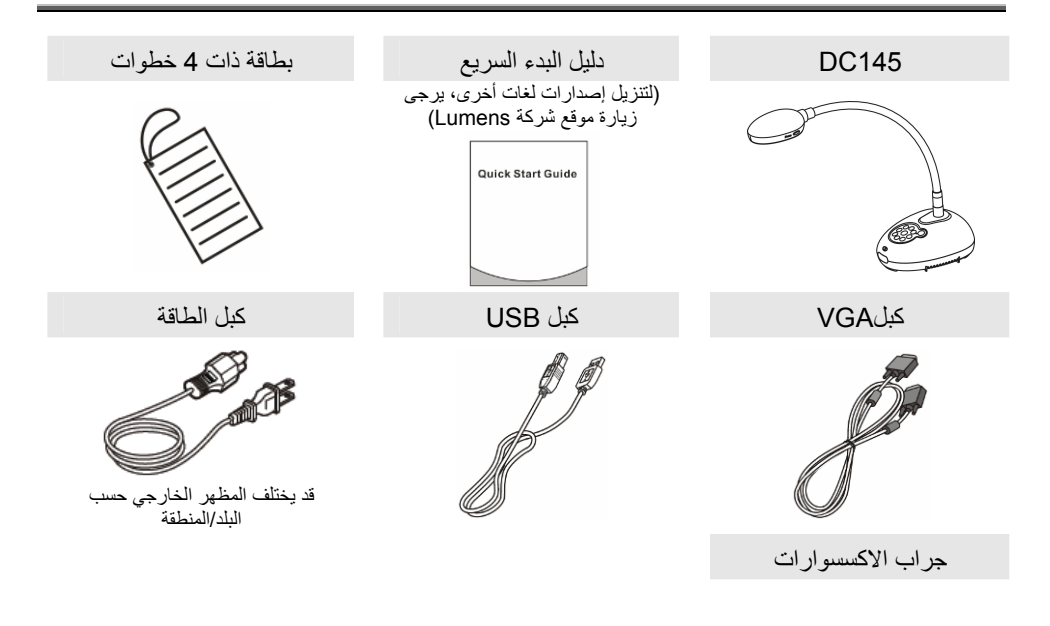

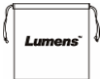

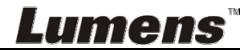

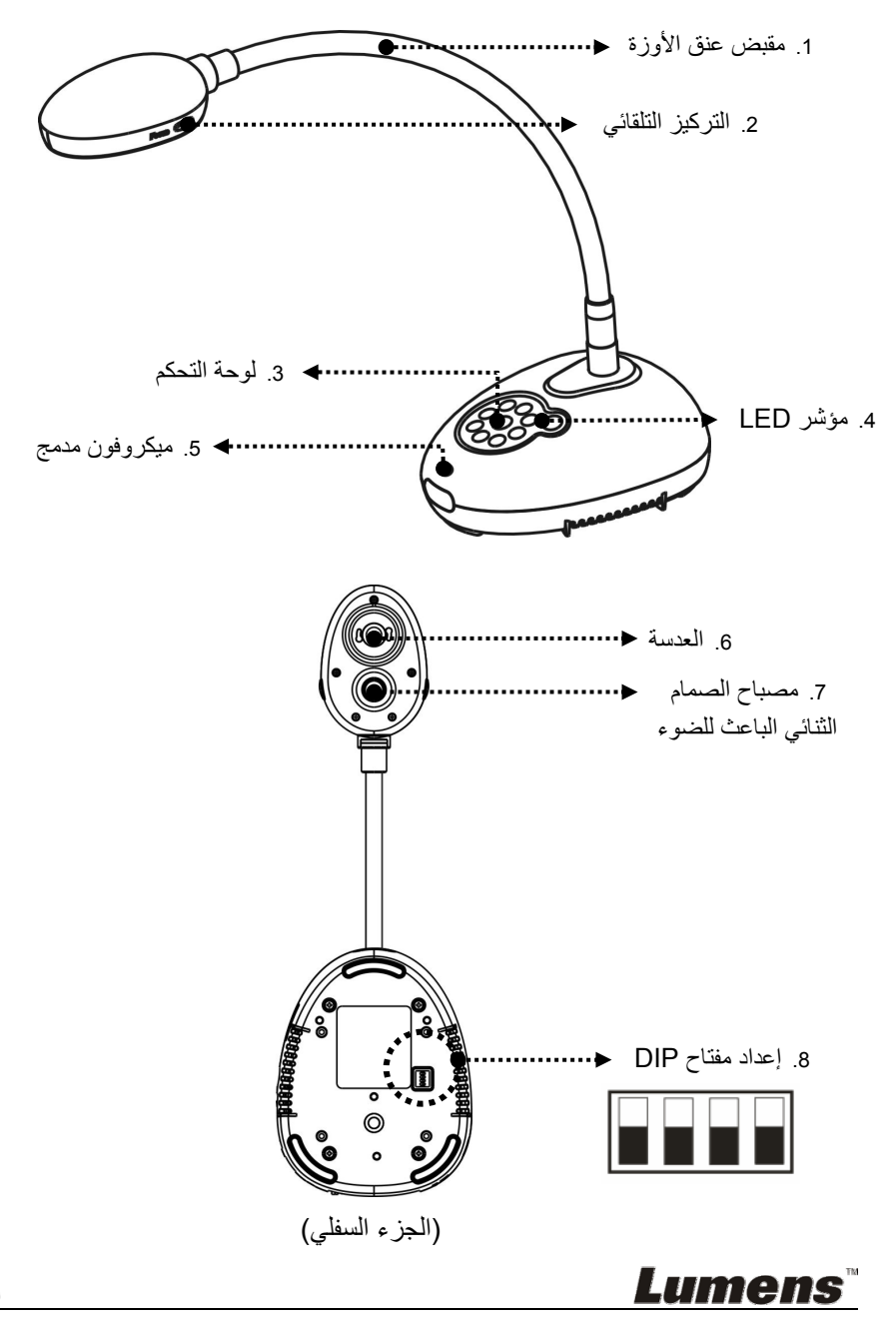

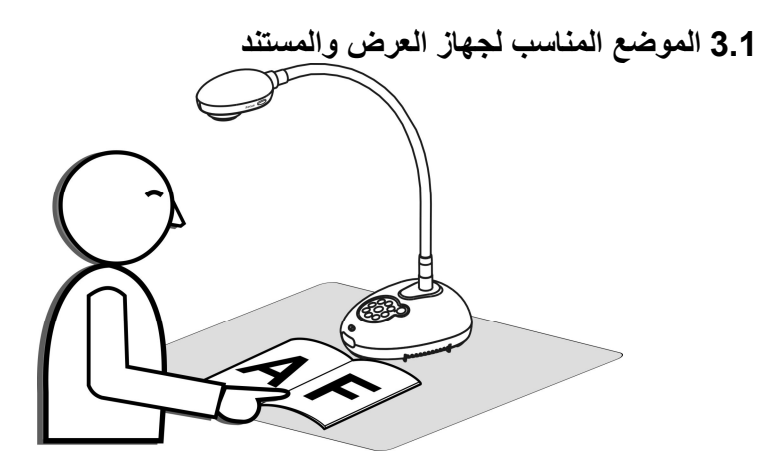

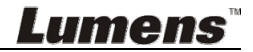

**الفصل 4 التثبيت والتوصيالت**

**Lumens** 

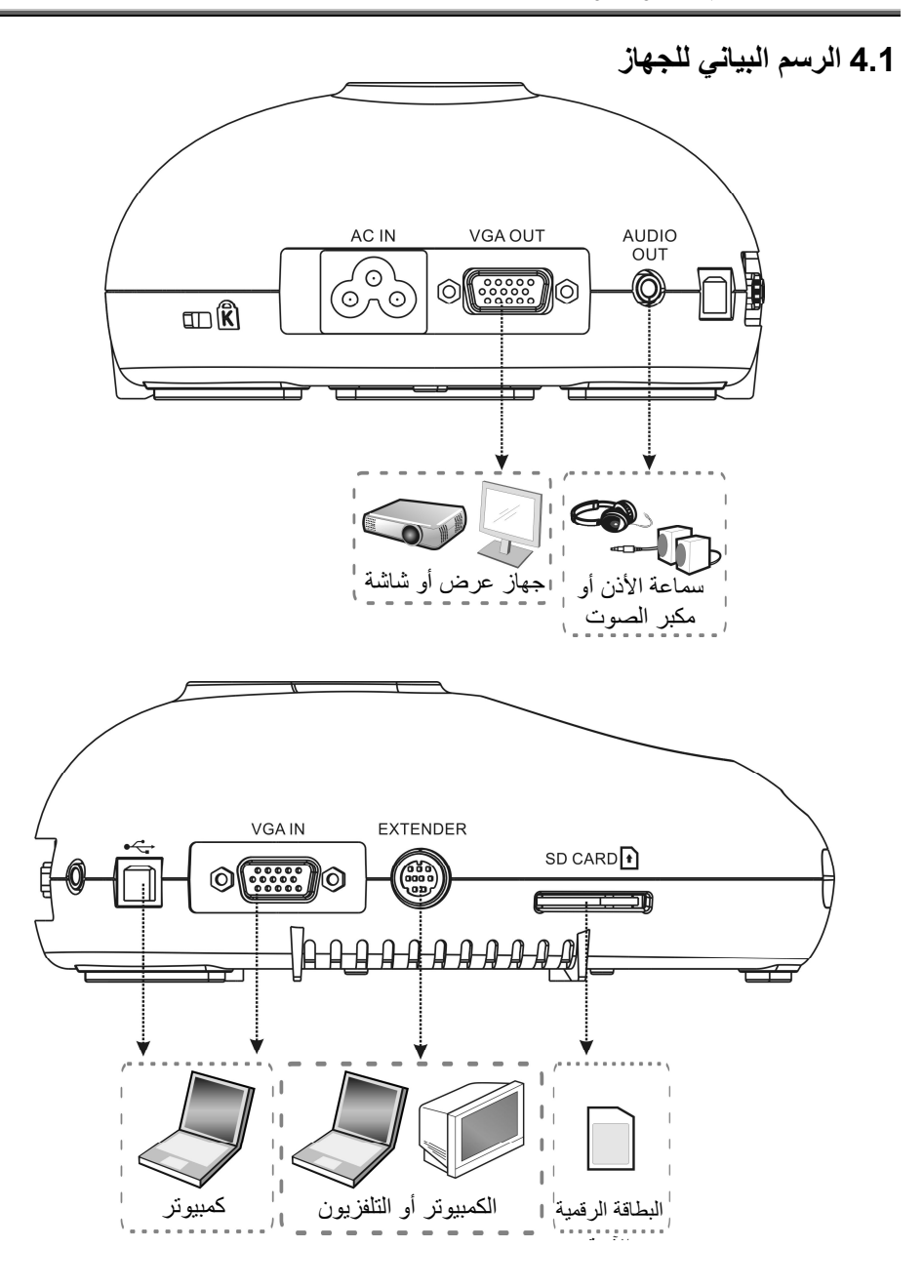

**العربية -** 9

.ً ُيرجى الرجوع إلى **الفصل <sup>8</sup> إعدادات التحويل DIP**. **4.2 التثبيت واإلعداد** .1 ُيرجى ضبط إعداد مفتاح DIP أوال

كبلVGA كبل الطاقة سماعة األذن أو مكبر الصوت  $\mathbb{R}^n$ مونيتو أو بروجيكتور مخرج كھربي  $\bullet$ 

**4.3 التوصيل بمكبر صوت وبروجيكتور أو شاشة في نفس الوقت**

#### **4.4 التوصيل بحاسوب واستخدام برمجيات لومينس TMLumens**

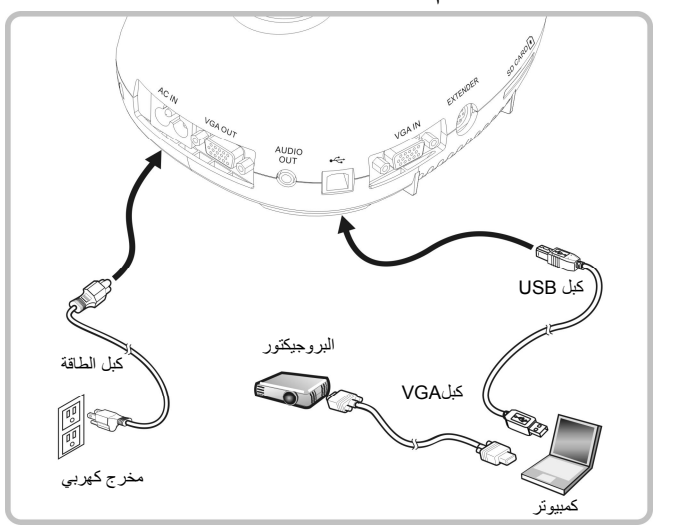

يمكن تنزيل المشغل والبرمجيات من الموقع االلكتروني Lumens

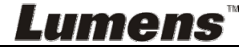

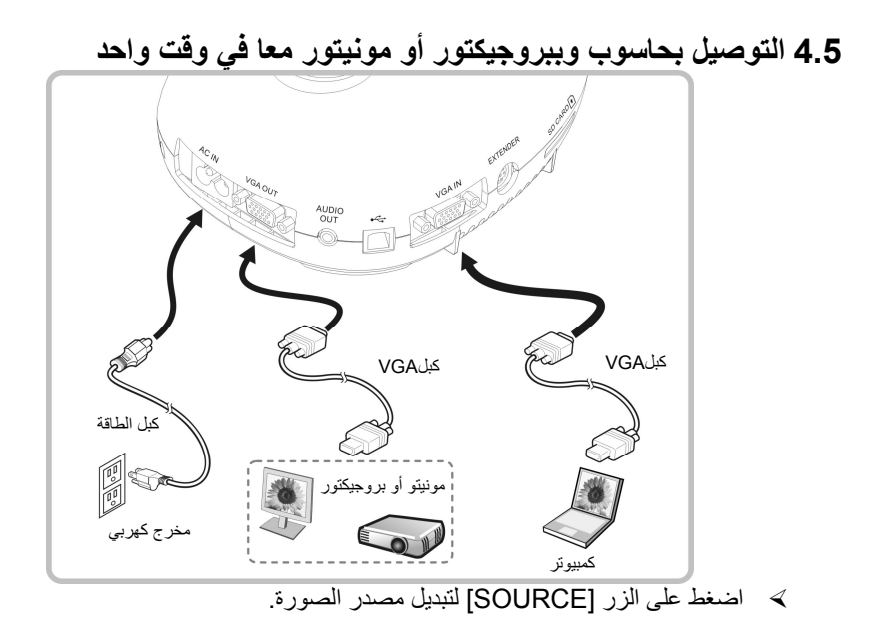

**4.6 وصل بحاسوب واقرأ البطاقة الرقمية اآلمنة**

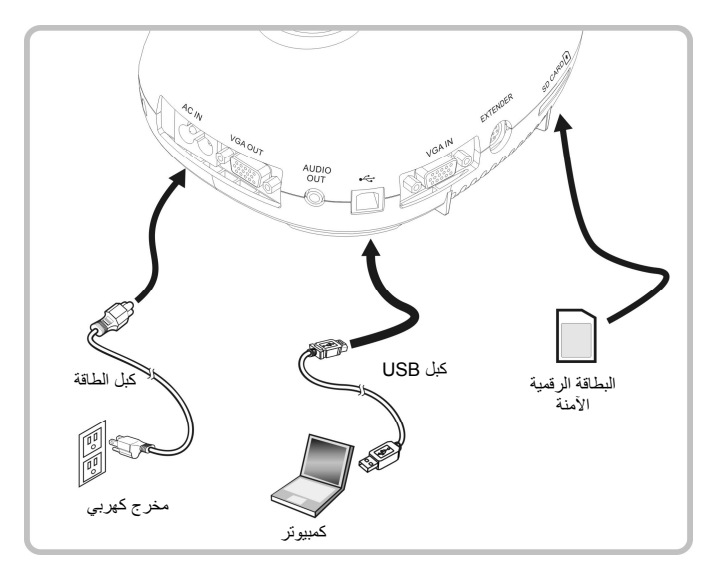

**<مالحظة> فقط بتوصيلھا بحاسوب وإيقافھا، تعتبر كاميرا المستندات جھاز تخزين خارجي.**

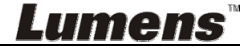

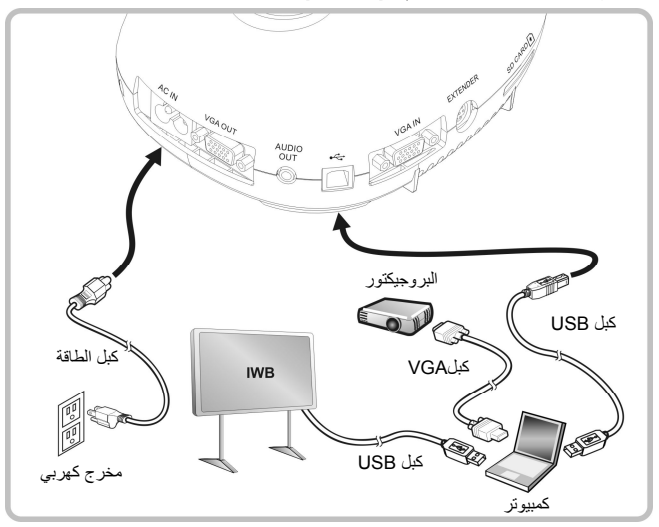

**4.8 التوصيل بجھاز كمبيوتر مزود بـ 232RS**

**Lumens** 

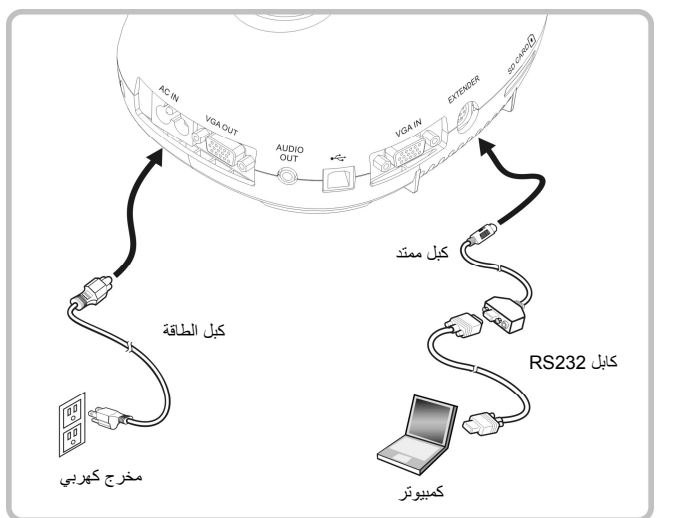

بعد التوصيل بكبل 232RS، يمكنك استخدام أوامر 232RS للتحكم بـ 145DC.

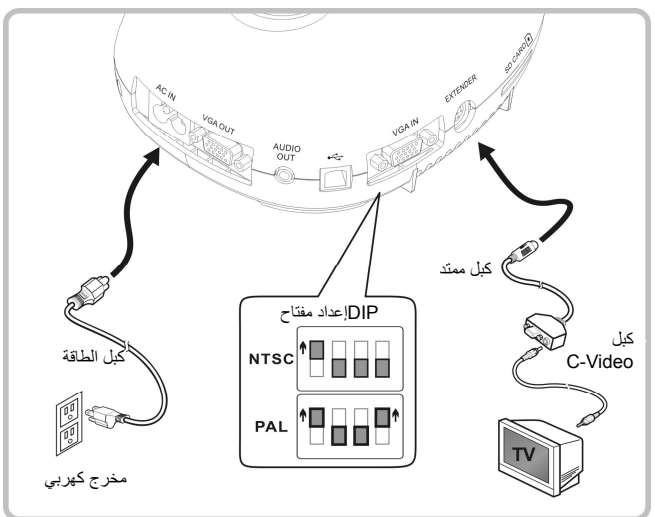

 NTSC: الواليات المتحدة، وكندا، والمكسيك، وبنما، وشيلي، واليابان، وتايوان، وكوريا، والفلبين. PAL: البلد/المنطقة غير واردة أعاله. **<مالحظة> ينبغي فصل وإعادة توصيل كبل الطاقة، ثم إعادة تشغيل الجھاز إلعدادات محول التبديل**

**المزدوج لتصبح نافذة المفعول. بمجرد تمكين VIDEO-C، يكون OUT VGAغير مدعوم. <مالحظة> يمكن عرض الصورة الحية فقط في وضع خرج Video-C.**

**4.10 تثبيت برنامج التطبيق** برمجيات التطبيق المثبتة على الكمبوتر تمكنك من: التحكم في 145DC. التقاط وتسجيل الصور. وضع تعليقات على الصور، وإبراز التفاصيل الھامة وحفظھا. دعم وظيفة ملء الشاشة.

**<مالحظة> يرجى مراجعة دليل المستخدم الخاص ببرمجيات Ladibug ™لالطالع على خطوات تثبيت وتشغيل البرمجيات.**

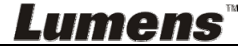

- .1 ضع الشيء المراد عرضه أسفل الكاميرا.
	- .2 شغل الطاقة .
- 3. اضبط عنق الأوزة والعدسة على المواضع المناسبة.
- 4. اضغط على AUTO TUNE] لتحسين الصورة. أنت اآلن مستعدا لتعليم/تقديم.
- في كل مرة يتم تحريك الكاميرا، يرجى وضعھا ثم الغط على [FOCUS [إلعادة تركيز العدسة.

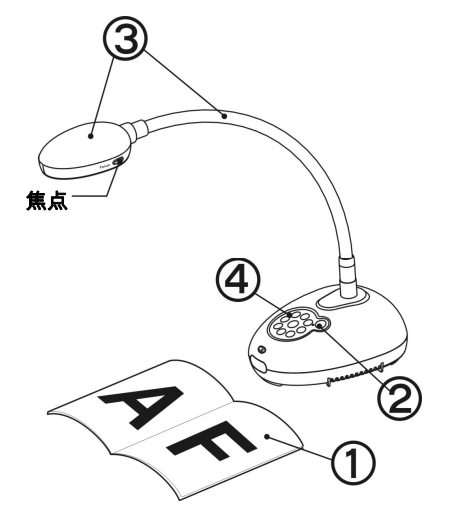

 بمجرد تشغيل الطاقة، سوف يومض الصمام الثنائي الباعث للضوء عدة مرات ويبقى مضيئا. وفي حالة عدم إضاءة الصمام الثنائي الباعث للضوء، ُيرجى االتصال بالموزع الخاص بك.

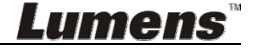

# **6.1 أوصاف وظائف زر لوحة التحكم**

**<تعليق> تم إدراج الوظائف الموجودة باألسفل حسب الترتيب األبجدي**

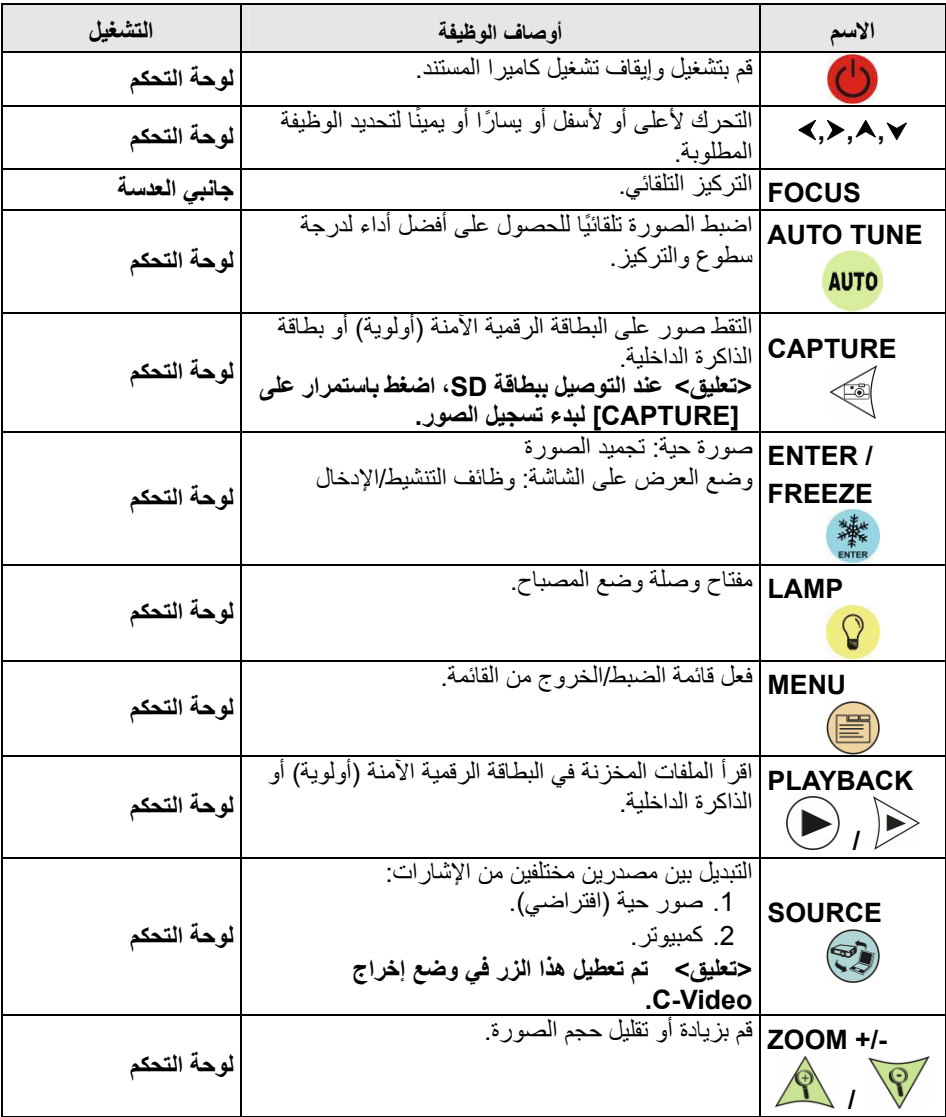

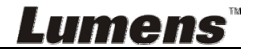

### **6.2 قائمة الضبط**

#### **6.2.1 القائمة الرئيسية**

**<تعليق>** اضغط على **[MENU [**لتنشيط قائمة اإلعدادات.

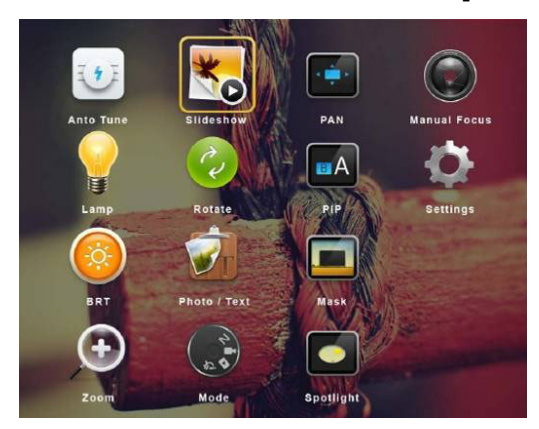

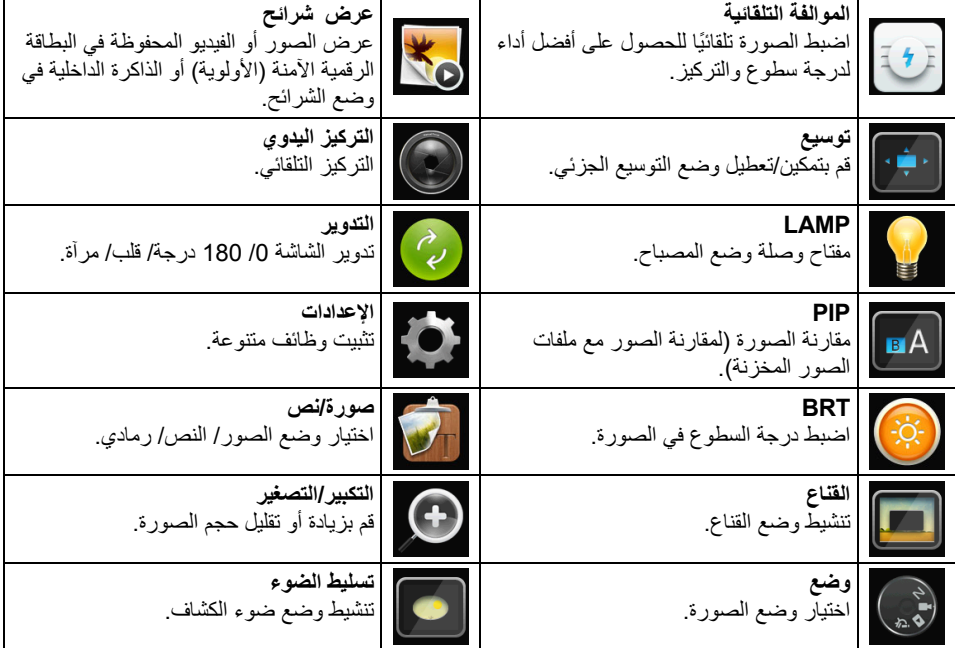

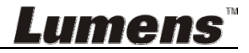

**6.2.2 قائمة الضبط**

| عناصر كبيرة<br>من المستوى<br>الأول | عناصر صغيرة من<br>المستوى الثانى                          | قيم ضبط المستوى الثالث                                                                                                    | أوصاف الوظيفة                                                                                                    |
|------------------------------------|-----------------------------------------------------------|----------------------------------------------------------------------------------------------------|----------------------------------------------------------------------------------------------------|
| الالتقاط<br>(Capture)              | وضع الالتقاط<br>(Capture Mode)                            | التقاط فردى /<br>فاصل زمنی /<br>تسجيل/إيقاف                                                                                        | استخدم مفتاحي السهمين الأيسر والأيمن لتحديد<br>وضع الالتقاط                                                                                       |
|                                    | وقت الالتقاط<br>(Capture Time)                            | .1<br><u>1 س</u><br>2 س<br>$\overline{2}$<br>$\cdot$ 3<br>4 س<br>8 س<br>.4<br>.5<br>24 س<br>48 س<br>.6<br>.7<br>72 س               | استخدم مفاتيح السهم الأيسر والأيمن لتحديد وقت<br>الالتقاط<br>حملاحظة> يكون هذا نشطًا فقط عند ضبط وضع<br>الالتقاط على الفاصل الزمنى                |
|                                    | فاصل الالتقاط<br>(Capture<br>Interval)                    | 3 ثانية<br>$\cdot$ 1<br>5 ئانية<br>.2<br>$\cdot$ 3<br>10 ئانبة<br>30 ئانية<br>$\mathcal{A}$<br>.5<br>1 ق<br>2 ق<br>.6<br>5 ق<br>.7 | استخدم مفاتيح السهم الأيسر والأيمن لتحديد الفاصل<br>الزمني للالتقاط<br>حملاحظة> يكون هذا نشطًا فقط عند ضبط وضع<br>الالتقاط على الفاصل الزمنى      |
|                                    | جودة الصورة<br>(Image Quality)                            | $\overline{.1}$<br>عالى<br>.2<br>متوسط<br>$\cdot$ 3<br>خفض                                                                         | استخدم مفاتيح السهم الأيسر والأيمن لتحديد جودة<br>الصورة للصور التي تم التقاطها ومقاطع الفيديو<br>المسجلة.                                        |
| تخزين<br>(Storage)                 | عرض شرانح<br>(Slide Show)                                 | الإدخال                                                                                                    | عرض الصور أو الفيديو المحفوظة في البطاقة<br>الرقمية الآمنة (الأولوية) أو الذاكرة الداخلية في<br>وضع الشرائح.                                      |
|                                    | تأخير<br>(Delay)                                          | 0.5 ثانية<br>$\cdot$ 1<br>1 ثانية<br>.2<br>3 ئانية<br>$\cdot$ 3<br>5 ئانية<br>$\mathcal{A}$<br>10 ئانية<br>.5<br>دليل<br>.6        | استخدم مفاتيح السهم الأيسر والأيمن لتحديد وقت<br>التأخير .<br>حدد الوضع اليدوي لتحويل الصور يدويًا.                                               |
|                                    | نسخ إلى البطاقة<br>الرقمية الآمنة<br>(Copy To SD<br>Card) | الإدخال                                                                                                    | استخدم مفتاحي السهمين الأيسر والأيمن للاختيار ،<br>ثم اضغط على [ENTER] لتأكيد نسخ الملفات من<br>الذاكر ة الداخلية إلى البطاقة الرقمية الآمنة.     |
|                                    | حذف الكل<br>(Delete All)                                  | نعم/لا                                                                                                    | استخدم مفاتيح السهم الأيسر والأيمن لتحديد، اضغط<br>على [ENTER] لتأكيد حذف كافة الصور من<br>البطاقة الرقمية الآمنة (الأولوية) أو الذاكرة الداخلية. |
|                                    | تنسيق<br>(Format)                                         | نعم/لا                                                                                                    | استخدم مفاتيح السهم الأيسر والأيمن لتحديد، ثم<br>اضغط على [ENTER] لتهيئة بطاقة SD<br>(الأولوية) أو الذاكرة الداخلية.                              |

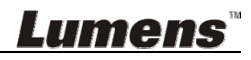

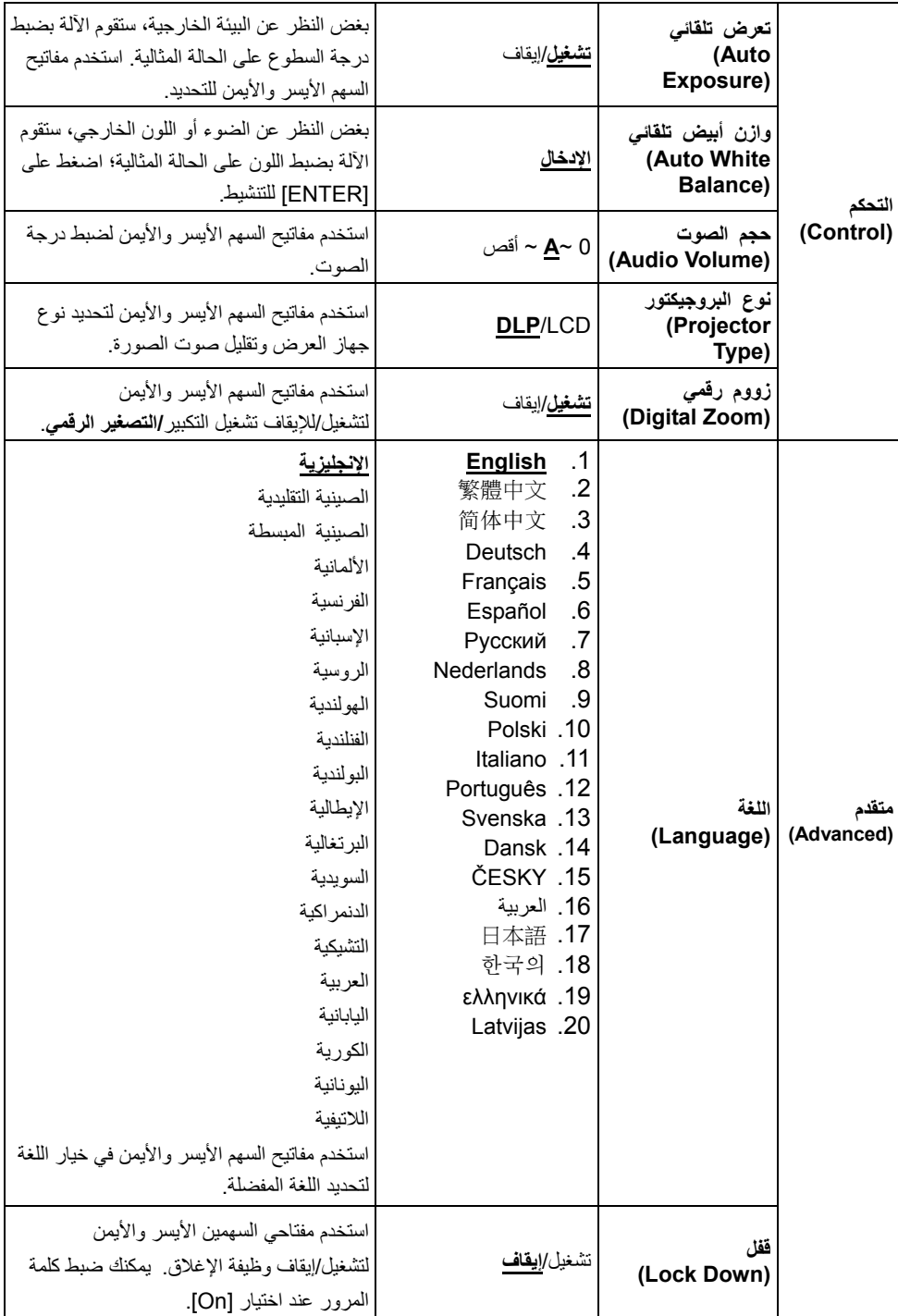

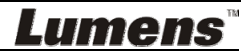

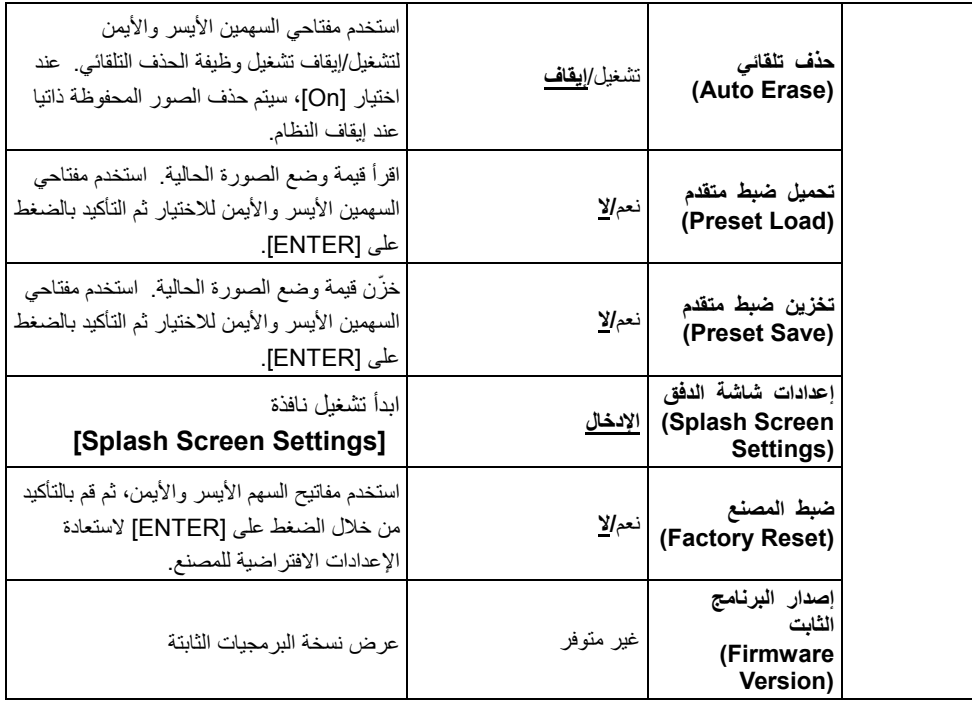

# **6.2.3 قائمة ضبط وضع القناع**

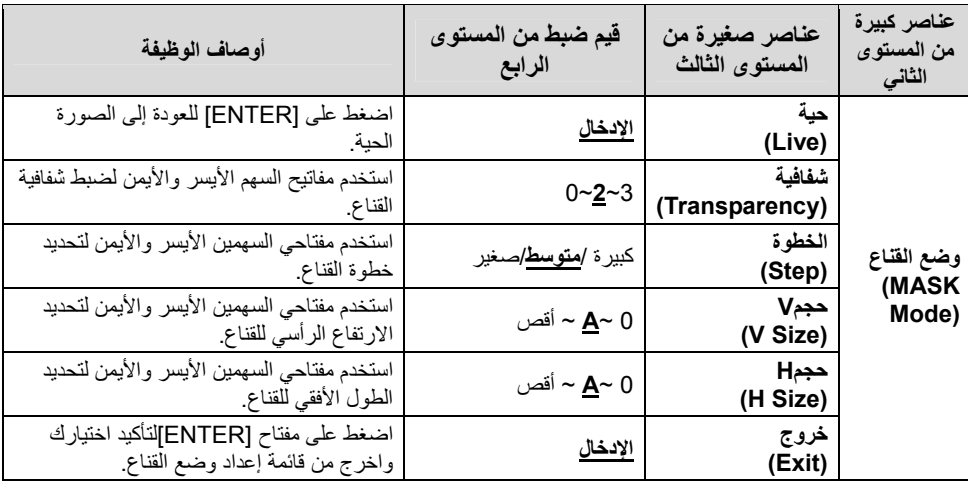

**6.2.4 قائمة ضبط وضع تسليط الضوء**

| عناصر كبيرة<br>من المستوى<br>الثاني       | عناصر صغيرة من<br>المستوى الثالث | قيم ضبط من المستوى<br>الرابع             | أوصاف الوظيفة                                                               |
|-------------------------------------------|----------------------------------|------------------------------------------|-----------------------------------------------------------------------------|
| وضع تسليط<br>الضوء<br>(Spotlight<br>Mode) | حية<br>(Live)                    | <u>الإدخال</u>                           | اضغط على [ENTER] للعودة إلى الصورة<br>الحية.                                |
|                                           | تشكيل(Shape)                     | مسح / مستطيل                             | استخدم مفتاحي السهمين الأيسر والأيمن لتحديد<br>شكل المنطقة البارزة.         |
|                                           | شفافية<br>(Transparency)         | $0 - 2 - 3$                              | استخدم مفتاحي السهمين الأيسر والأيمن لضبط<br>شفافية الحافة في الوضع البارز. |
|                                           | الخطوة<br>(Step)                 | كبير ة / <mark>م<u>توسط</u>/</mark> صغير | استخدم مفتاحي السهمين الأيسر والأيمن لتحديد<br>خطوة المنطقة البارزة.        |
|                                           | حجمV<br>(V Size)                 | 0 ~ <u>A</u> ~ أقص                       | استخدم مفتاحي السهمين الأيسر والأيمن لضبط<br>ارتفاع المنطقة البارزة.        |
|                                           | حجمH<br>(H Size)                 | 0 ~ <u>A</u> ~ أقص                       | استخدم مفتاحي السهمين الأيسر والأيمن لضبط<br>عرض المنطقة البارزة.           |
|                                           | خروج<br>(Exit)                   | الإدخال                                  | اضغط على [ENTER] لتأكيد اختيارك واخر ج<br>من قائمة إعداد الوضع البارز.      |

**6.2.5 نوافذ اعدادات الشاشة االفتتاحية**

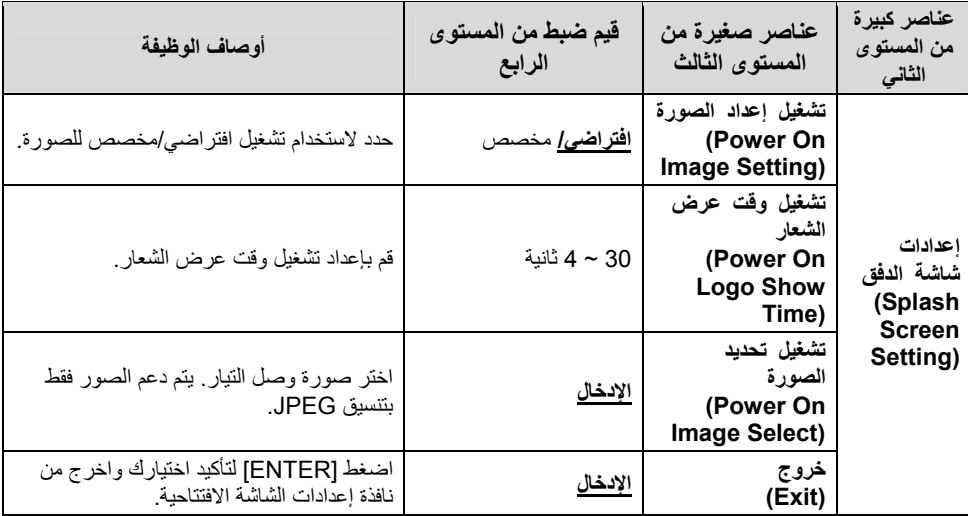

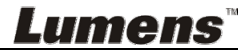

# **الفصل 7 أوصاف الوظائف الرئيسية**

- **7.1 أود ضبط الصورة ذاتيا للحصول على أفضل درجة سطوع وتركيز** .1 اضغط على [TUNE AUTO [للحصول على أفضل أداء للسطوع والتركيز.
	- **7.2 أود تبديل مصادر الصور**

**الصورة الحية** ھي مصدر الصورة االفتراضي. اضغط على [SOURCE [للحصول على المحول 145DC بين مصادر الصور التالية: .1 صور حية (افتراضي). .2 كمبيوتر.

**7.3 أرغب في تبديل وضع الصورة** .1 اضغط على [MENU [لتنشيط قائمة اإلعدادات. 2. اضغط على [▲] أو على [▼] أو على [♦] أو على [♦] لتحديد قائمة [Image Mode]. 3. اضغط على [●] أو [♦] على للدخول على قائمة [Normal/Film/Slide/Microscope]. .4 اضغط على [MENU [للخروج.

> **7.4 أود جعل النص أكثر ً وضوحا والصور أكثر ً ألوانا 7.4.1 أوصاف وضع النص/ الصورة**

يكون الوضع االفتراضي [Text/Photo [في وضع الصور. لتغيير **(صورة الوضع)** ھذا اإلعداد، يرجى تنشيط خيارات قائمة اإلعدادات.

- ] Photo) [افتراضي): لعرض الصور أو النص مع الصور، مما يجعل الصور أكثر ً ألوانا. ] Text[: لعرض ملفات النصوص، مما يجعل النص أكثر ً وضوحا.
	- ] Gray[: لعرض الصور األسود واألبيض التي ستجعل اختالف تدرج الرمادي متميز.
- **7.4.2 إعداد وضع الصور/النص** .1 اضغط على [MENU [لتنشيط قائمة اإلعدادات. 2. اضغط [▲] ، [▼]، [♦] أو [♦] لاختيار [Photo/Text]. (لعمل أفضل اختيار يرجى مراجعة **7.4.1 أوصاف وضع النص/الصورة**.) .3 اضغط على [ENTER [للتفعيل. 4. اضغط على [♦] أو [♦] لتحديد قائمة [Photo/Text/Gray]. .5 اضغط على [MENU [للخروج.

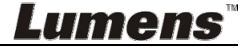

- **7.5 أود تكبير/تصغير الصور** .1 اضغط على [+ Zoom [لتكبير حجم الصورة. .2 اضغط على [- Zoom [لتصغير حجم الصورة.
- **7.6 أرغب في استخدام التركيز التلقائي** .1 اضغط على زر AF] FOCUS [على الجانب األيمن من العدسة.
- **7.7 أود ضبط درجة السطوع** .1 اضغط على [MENU [لتنشيط قائمة اإلعدادات. 2. اضغط على [▲] أو على [▼] أو على [♦] أو على [♦] لتحديد قائمة [Brightness]. .3 اضغط على [ENTER [للتفعيل. .4 اضغط على [ [أو [ [لضبط السطوع. .5 اضغط على [MENU [للخروج.
- **7.8 أرغب في تشغيل/إيقاف المصباح** الوضع االفتراضي للمصباح ھو "**إيقاف التشغيل**". .1 اضغط على [LAMP [للتحويل بين التشغيل/اإليقاف. (يكون ترتيب التحويل: إيقاف/مصباح أمامي)
- **7.9 أود تجميد الصور** .1 اضغط على [FREEZE [لتجميد الصورة الحالية على الشاشة. اضغط مرة أخرى إللغاء التجميد.
	- **7.10أرغب في تدوير الصورة** .1 اضغط على [MENU [لتنشيط قائمة اإلعدادات. 2. اضغط على [▲] أو على [▼] أو على [♦] أو على [♦] لتحديد قائمة [Rotate]. .3 اضغط على [ENTER [للتفعيل. 4. اضغط على [■] أو [◄] لتحويل طريقة التدوير. (ترتيب التحويل: 0/ 180 درجة/ قلب/ مرآة) .5 اضغط على [MENU [للخروج.
		- **7.11أود التقاط الصور**
		- **7.11.1 التقاط وحفظ الصور**
		- .1 اضغط على [CAPTURE [اللتقاط الصور وحفظھا.
- **ال يمكنك التقاط الصور عندما يتم ضبط وضع االلتقاط على [Disable[. وإذا تم ضبطه على [Continuous[، يمكنك التقاط الصور بشكل مستمر. اضغط على [Capture [لبدء االلتقاط بشكل مستمر، أو اضغط على [Capture [مرة أخرى للخروج.**
- **لتغيير جودة الصور التي تم التقاطھا، ً رجاء ارجع إلى القسم 7.11.2 ضبط جودة الصور التي تم التقاطھا.**

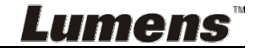

**العربية -** 22

 **لتغيير إعدادات الصور التي تم التقاطھا، ً رجاء ارجع إلى القسم 7.11.3 ضبط االلتقاط المستمر.**

#### **7.11.2 ضبط جودة الصور التي تم التقاطھا**

.1 اضغط على [MENU [لتنشيط قائمة اإلعدادات. 2. اضغط على [ ▲] أو على [ ▼] أو على [ ♦] أو على [ ◄] لتحديد قائمة [Setting]. .3 اضغط على [ENTER [للتفعيل. 4. اضغط على [●] أو [♦] على للدخول على قائمة [Capture Settings]. 5. اضغط على [▼] للعثور على [Image Quality]. 6. اضغط على [●] أو [♦] على للتحديد من بين [High/Medium/Low]. .7 اضغط على [MENU [للخروج.

#### **7.11.3 ضبط االلتقاط المستمر**

.1 اضغط على [MENU [لتنشيط قائمة اإلعدادات. .2 اضغط على [ [أو على [ [أو على [ [أو على [ [لتحديد قائمة [Setting[. .3 اضغط على [ENTER [للتفعيل. .4 اضغط على [ [أو [ [على للدخول على قائمة [Settings Capture[. .5 اضغط على [ [لتحديد [Mode Capture[. .6 اضغط على [ [أو [ [على لتحديد [Lapse Time[. .7 اضغط على [ [للعثور على [Time Capture[؛ اضغط على [ [أو [ [على لضبط وقت االلتقاط.

- 8. اضغط على [▼] للعثور على [Capture Interval]؛ اضغط على [■ ] او [ 4 ] لضبط وقت الفاصل الزمني.
	- .9 اضغط على [MENU [للخروج.

**7.12أود تسجيل الصور**

**<مالحظة> قم بتوصيل بطاقة SD لبدء تسجيل الصور.**

- **7.12.1 تسجيل الصور المتحركة <تعليق> قد ال يمكنك التقاط أو تسجيل الصور عندما يتم ضبط وضع [Mode Capture[ على [Disable[.**
	- .1 اضغط باستمرار على الزر [Capture [لمدة ثانيتين ً تقريبا لبدء تسجيل الصور.
		- .2 اضغط على [Capture [مرة أخرى لوقف التسجيل.

**7.12.2 ضبط جودة الصور التي تم التقاطھا** .1 اضغط على [MENU [لتنشيط قائمة اإلعدادات. 2. اضغط على [ ▲] أو على [▼] أو على [ ♦] أو على [ ♦] لتحديد قائمة [Setting]. .3 اضغط على [ENTER [للتفعيل.**Lumens** 

**العربية -** 23

4. اضغط على [●] أو [♦] على للدخول على قائمة [Capture Settings]. 5. اضغط على [▼] للعثور على [Image Quality]. 6. اضغط على [ ■ ] أو [ ♦ ] على للتحديد من بين [High/Medium/Low]. .7 اضغط على [MENU [للخروج.

#### **7.12.3 تثبيت التسجيل**

.1 اضغط على [MENU [لتنشيط قائمة اإلعدادات. 2. اضغط على [ ▲] أو على [ ▼] أو على [ ♦ ] أو على [ ♦ ] لتحديد قائمة [Setting]. .3 اضغط على [ENTER [للتفعيل. 4. اضغط على [●] أو [♦] على للدخول على قائمة [Capture Settings]. 5. اضغط على [▼] لتحديد [Capture Mode]. .6 اضغط على [ [أو [ [على لتحديد [Record[. .7 اضغط على [MENU [للخروج. **<تعليق> عند ضبط وضع [Image Capture [على [Record[، تكون وظيفة**

**[Capture [قد تغيرت إلى تسجيل الصور.**

#### **7.12.4 تشغيل الصور**

 **لتشغيل مقاطع الفيديو، ً رجاء ارجع إلى القسم 7.13 أود عرض الصور التي تم التقاطھا/تسجيلھا.**

## **7.13أود عرض الصور التي تم التقاطھا/تسجيلھا**

- .1 اضغط على [PLAYBACK [لعرض الصور المصغرة لجميع الملفات المحفوظة.
- 2. اضغط على [▲] ، [▼]، [♦]، أو [♦] لاختيار الصورة المصغرة التي تود عرضها.
	- .3 اضغط [ENTER [لتشغيل ملء الشاشة.
	- .4 عند تشغيل الفيديو، يمكن إيقافه/ تشغيله بالضغط على [Freeze[.
	- 5. اضغط على [♦] أو [♦] لاختيار ملف الأوديو/ الفيديو التالي أو السابق.
		- 6. اضغط على [▲] أو [▼] لضبط مستوى الصوت للفيديو .
- .7 اضغط على [PLAYBACK [إلعادة وضع الصور المصغرة الختيار ملفات فيديو/ أوديو أخرى، أو الضغط على [MENU [للخروج.
	- **<مالحظة> يجب توصيل مكبر صوت خارجي بالOUT AUDIO لتشغيل الصوت.**

#### **7.14أود حذف الصور التي تم التقاطھا/تسجيلھا**

- .1 قم بإيقاف تشغيل كاميرا المستندات. قم بالتوصيل بالكمبيوتر.
- .2 افتح [Computer My[، وافتح [Disc Removable [لحذف الملفات

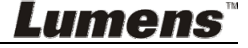

### **7.15أود حذف الصور التي تم تخزينھا ً تلقائيا في كل مرة يتم فيھا إيقاف تشغيله (المسح التلقائي)** .1 اضغط على [MENU [لتنشيط قائمة اإلعدادات. 2. اضغط على [▲] أو على [▼] أو على [♦] أو على [♦] لتحديد قائمة [Setting]. .3 اضغط على [ENTER [للتفعيل. .4 اضغط على [ [أو [ [على للدخول على قائمة [Advanced[. 5. اضغط على [▲] أو [▼] لتحديد [Auto Erase]. .6 اضغط على [ [أو [ [على لتحديد [On[. .7 اضغط على [MENU [للخروج.

#### **7.16أود تكبير جزء من الصورة (PAN(**

- .1 اضغط على [MENU [لتنشيط قائمة اإلعدادات.
- 2. اضغط على [▲] أو على [▼] أو على [♦] أو على [♦] لتحديد قائمة [PAN].
	- .3 اضغط على [ENTER [للتنفيذ.
- 4. اضغط على [ ▲ ] أو على [ ▼ ] أو على [ ♦ ] أو على [ ♦ ] لتحريك وعرض الصور التي تم تكبير ها جز ئيًا.
	- .5 اضغط على [MENU [للخروج من وضع التوسيع الجزئي.

## **7.17أود استخدام القناع ووظيفة تسليط الضوء**

#### **7.17.1 أود استخدام القناع أو وضع تسليط الضوء**

- .1 اضغط على [MENU [لتنشيط قائمة اإلعدادات.
- .2 اضغط على [ [أو [ [أو [ [أو [ [الختيار [Mask[، واضغط على [ENTER [إلدخال وضع القناع أو اختر [Spotlight [واضغط على [ENTER [لتنشيط الوضع البارز.
	- .3 اضغط على [MENU [لتنشيط قائمة الصورة OSD.
	- 4. اضغط على [ ▲ ] أو [ ▼ ] على لتحديد [Live lmage].
		- .5 اضغط على [ENTER [للعودة إلى الصورة الحية.

#### **7.17.2 أود ضبط حجم القناع/وظيفة تسليط الضوء**

#### **في وضع القناع:**

- .1 اضغط على [MENU [لتنشيط قائمة الصورة OSD.
- 2. اضغط على [▲] أو [▼] لتحديد العنصر المراد تعديله Hransparency/Step/V Size/H] [Size.**) لمعرفة التفاصيل، ً رجاء ارجع إلى القسم 6.2 قائمة الضبط.)**
	- 3. اضغط على [♦] أو [♦] للقيام بالتعديل.
	- .4 اضغط على [MENU [للخروج من قائمة الصورة OSD والعودة إلى وضع القناع.

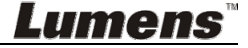

**العربية -** 25

**7.17.3 أود ضبط وظيفة الضوء الكشاف في الوضع البارز:** .1 اضغط على [MENU [لتنشيط قائمة الصورة OSD. 2. اضغط على [▲] أو [▼] لتحديد العنصر المراد تعديله Shape/Transparency/Step/V [Size H/Size.**) لمعرفة التفاصيل، ً رجاء ارجع إلى القسم 6.2 قائمة الضبط.)**

- 3. اضغط على [♦] أو [♦] للقيام بالتعديل.
- .4 اضغط على [MENU [للخروج من قائمة الصورة OSD والعودة إلى وضع الضوء الكشاف.

## **7.18أود تشغيل الشرائح (عرض الشرائح)**

## **7.18.1 ضبط وقت التأخير**

- .1 اضغط على [MENU [لتنشيط قائمة اإلعدادات.
- 2. اضغط على [ ▲ ] أو على [ ▼ ] أو على [ ♦ ] أو على [ ♦ ] لتحديد قائمة [Setting].
	- .3 اضغط على [ENTER [للتفعيل.
	- .4 اضغط على [ [أو [ [على للدخول على قائمة [Storage[.
		- 5. اضغط على [▼] للعثور على [Delay].
- 6. اضغط على [●] أو [♦] لتحديد وقت التأخير من بين 10/S sec /3 sec /3 sec 0.5[.] .sec/Manual]
	- .7 اضغط على [MENU [للخروج.

#### **7.18.2 تشغيل/ توقف مؤقت/ إيقاف عرض الشرائح**

- **<مالحظة> الحد العلوي: الحد األقصى لحجم الصورة الواحدة 7 ميجا بايت.**
	- .1 اضغط على [MENU [لتنشيط قائمة اإلعدادات.
- 2. اضغط على [ ▲] أو على [ ▼] أو على [ ♦] أو على [ ♦] لتحديد قائمة [Slide Show].
	- .3 اضغط على [ENTER [للتشغيل.
	- .4 اضغط على [ENTER [مرة أخرى لإليقاف المؤقت/ التشغيل.
		- .5 اضغط على [MENU [للخروج.

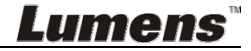

## **7.19أود مقارنة الصور (قارن الصور الحية مع ملفات الصور التي تم تخزينھا ((PIP)**

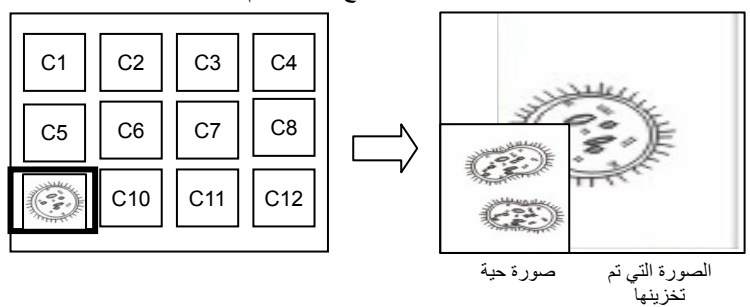

ستعمل تلك الوظيفة على مقارنة وتباين صورة حية مع الصورة تم تخزينھا.

- .1 اضغط على [MENU [لتنشيط قائمة اإلعدادات. 2. اضغط على [▲] أو على [▼] أو على [●] أو على [●] لتحديد قائمة [PIP]. .3 اضغط على [ENTER [لتنشيط مقارنة الصور.
	- .4 اضغط على [[،] [،] [أو [ [لنقل الصورة الحية.
		- .5 اضغط على [MENU [للخروج.

## **7.20أود تقليل صوت الصورة (نوع جھاز العرض)**

- .1 تمكن ھذه الوظيفة كاميرا المستند من مسح صوت الصورة ً تلقائيا. يعتبر الصوت واضح ً خاصة عندما يتم توصيل كاميرا المستند بجھاز عرض DLP. يمكنك ضبط جھاز العرض DLP لتحسين جودة الصورة.
- 2. إذا كان هناك صوت خاص عندما يتم توصيل خرج VGA، رجاءً قم بضبط خيار DLP لتحسين جودة الصورة.

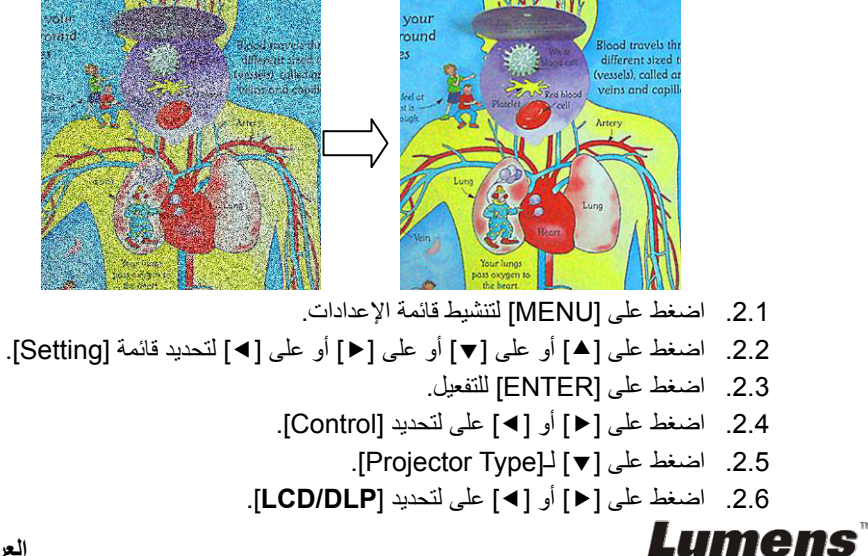

.2.7 اضغط على [MENU [للخروج.

**7.21أود استئناف اإلعداد االفتراضي للمصنع (إعادة ضبط إعدادات المصنع) 7.21.1 استخدام قائمة الوظائف** .1 اضغط على [MENU [لتنشيط قائمة اإلعدادات. 2. اضغط على [ ▲] أو على [▼] أو على [ ♦] أو على [ ♦] لتحديد قائمة [Setting]. .3 اضغط على [ENTER [للتفعيل. .4 اضغط على [ [أو [ [لتحديد قائمة [Advanced[. 5. اضغط على [▼] لتحديد [Factory Reset]. .6 اضغط على [ [أو [ [على لتحديد [Yes[. .7 اضغط على [ENTER [للتنفيذ. **7.21.2 استخدم مفتاح المجمع** .1 اضغط على **[MENU [**+**] ENTER [**في نفس الوقت الستعادة القيمة المبدئية. **7.22أرغب في تغيير تشغيل الصورة <مالحظة> يجب أن يكون ملف تشغيل الصورة أقل من 5 ميجابايت وبتنسيق JPEG.** .1 اضغط على [MENU [لتنشيط قائمة اإلعدادات. 2. اضغط على [ ▲] أو على [▼] أو على [ ♦] أو على [ ♦] لتحديد قائمة [Setting]. .3 اضغط على [ENTER [للتفعيل. .4 اضغط على [ [أو [ [لتحديد قائمة [Advanced[. 5. اضغط على [▼] لتحديد [Power On Image Setting]. .6 اضغط على [ENTER [للتفعيل. 7. اضغط على [▲] أو [▼] لتحديد [Power On Image Setting] واضغط على [◆] أو .[Default/Custom] الختيار] ] 8. اضغط على [▲] أو [▼] لتحديد [Power On Logo Show time] واضغط على [◆] أو [ [إلعداد الوقت. .9 التخطي إلى الخطوة رقم 12 إذا كان اختيارك [Default[في الخطوة رقم .7 .10 اضغط على [ [أو [ [لعرض [Select Image On Power [واضغط على [ENTER[لقراءة الملف ُ المحدد. .11 حدد [YES [لتأكيد التعديالت. 12. اضغط على [▼] إلى ظهور [Exit] واضغط على [ENTER] للخروج.

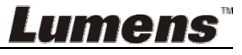

## **7.23أود استخدام بطاقة SD**

.1 بعد إدخال بطاقة SD، سيظھر مربع حوار [Card SD To Copy [لك من أجل اختيار نسخ الملفات في 145DC لبطاقة SD.

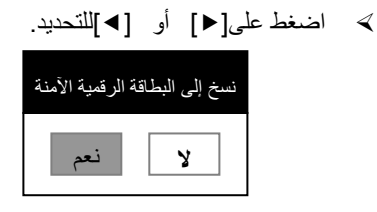

#### **7.24الوظائف المتعلقة بالكمبيوتر**

تأكد من كابل جھاز التخزين الخارجي USB متصل وأن جميع برامج التشغيل تم تثبيتھا قبل استخدام الوظائف المرتبطة بالحاسب اآللي. انظر **الفصل 4 التثبيت والتوصيالت**.

#### **7.24.1 أود إدخال صورة في Paint-MS**

1. انقر على [File/From Scanner or Camera] في MS-Paint كما هو موضح في الشكل الموجود أسفل يسار الشاشة.

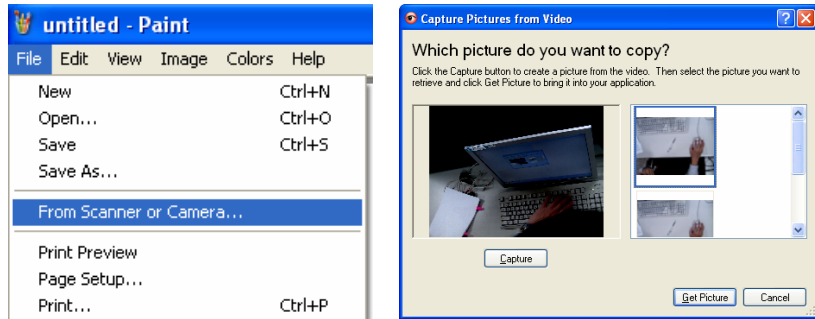

.2 أكمل الخطوات بالنقر فوق [Picture Get [كما ھو موضح في الشكل المعروض في الزاوية اليمنى العليا.

#### **<تعليق> قم بدعم نظام التشغيل XP Windows فقط.**

### **7.24.2 أرغب في إدخال صور في برنامج Photoshop**

.*Photoshop* في] File/Read-in/WIA-USB Video Device] فوق انقر .1

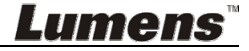

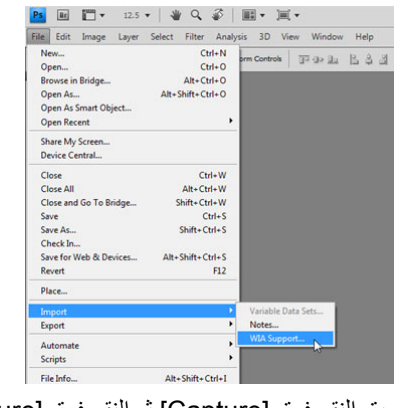

2. أكمل عن طريق النقر فوق [Capture] ثم النقر فوق [Get Picture].

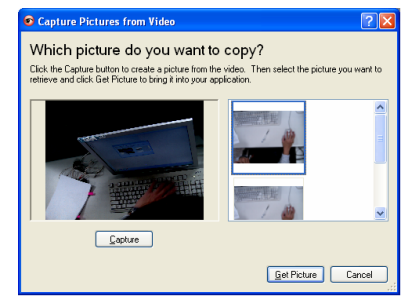

**7.24.3 أود ضبط جھاز 145DC كاكميرا جھاز كمبيوتر**

**Lumens** 

**<تعليق> بالنسبة لنظام التشغيل XP Windows، ً رجاء اضبط حسب اسم النظام (جھاز فيديو USB(**

افتح [Computer My [وانقر على [Camera Document Lumens [لفتح صورة حية.

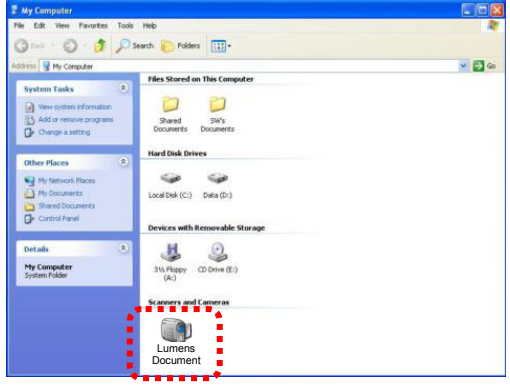

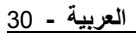

**<مالحظة> يجب عليك فصل وتوصيل مقبس الطاقة، ثم إعادة تشغيل الجھاز 145DC لتفعيل كافة إعدادات التحويل DIP.**

**8.1 التوصيل ببروجيكتور أو مونيتور**

**8.1.1 مخرج XGA) القيم االفتراضية):**

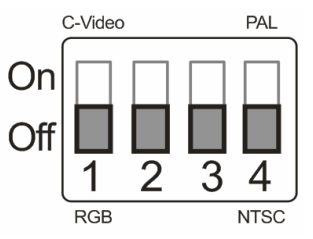

**8.1.2 مخرج SXGA**

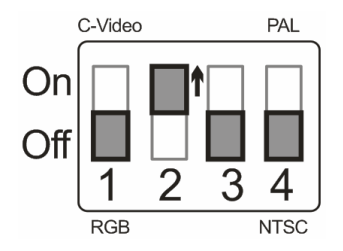

**8.1.3 مخرج WXGA**

**Lumens** 

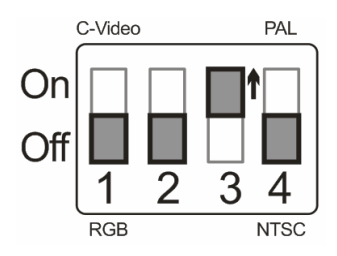

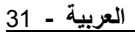

**8.1.4 مخرج P1080**

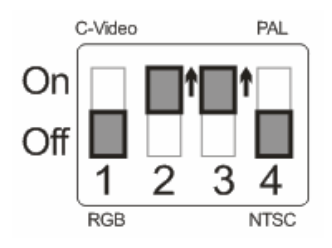

**8.2 التوصيل بجھاز كمبيوتر**

**Lumens** 

**8.2.1 NTSC: الواليات المتحدة األمريكية وبنما والفيليبين وكندا وشيلي واليابان وكوريا والمكسيك**

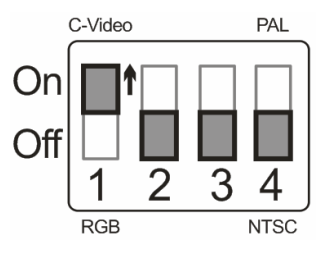

**8.2.2 PAL: البلدان/المناطق غير المذكورة بأعلى**

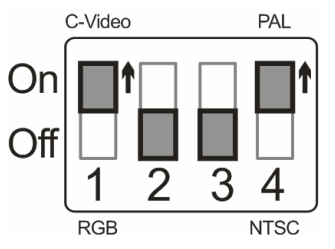

**<تعليق> بمجرد أن يتم تمكين VIDEO-C، ال يتم دعم مخرج VGA.**

# **الفصل 9 استكشاف األعطال، ومحاولة حلھا**

يصف ھذا الفصل المشاكل التي تواجھك عند استخدام جھاز 145DC. إذا كانت لديك أسئلة، يرجى الرجوع إلى الفصول المتعلقة، واتبع كافة الحلول المقترحة. وإذا ظلت المشكلة قائمة، يرجى االتصال بالموزع التابع لك، أو مركز الخدمة.

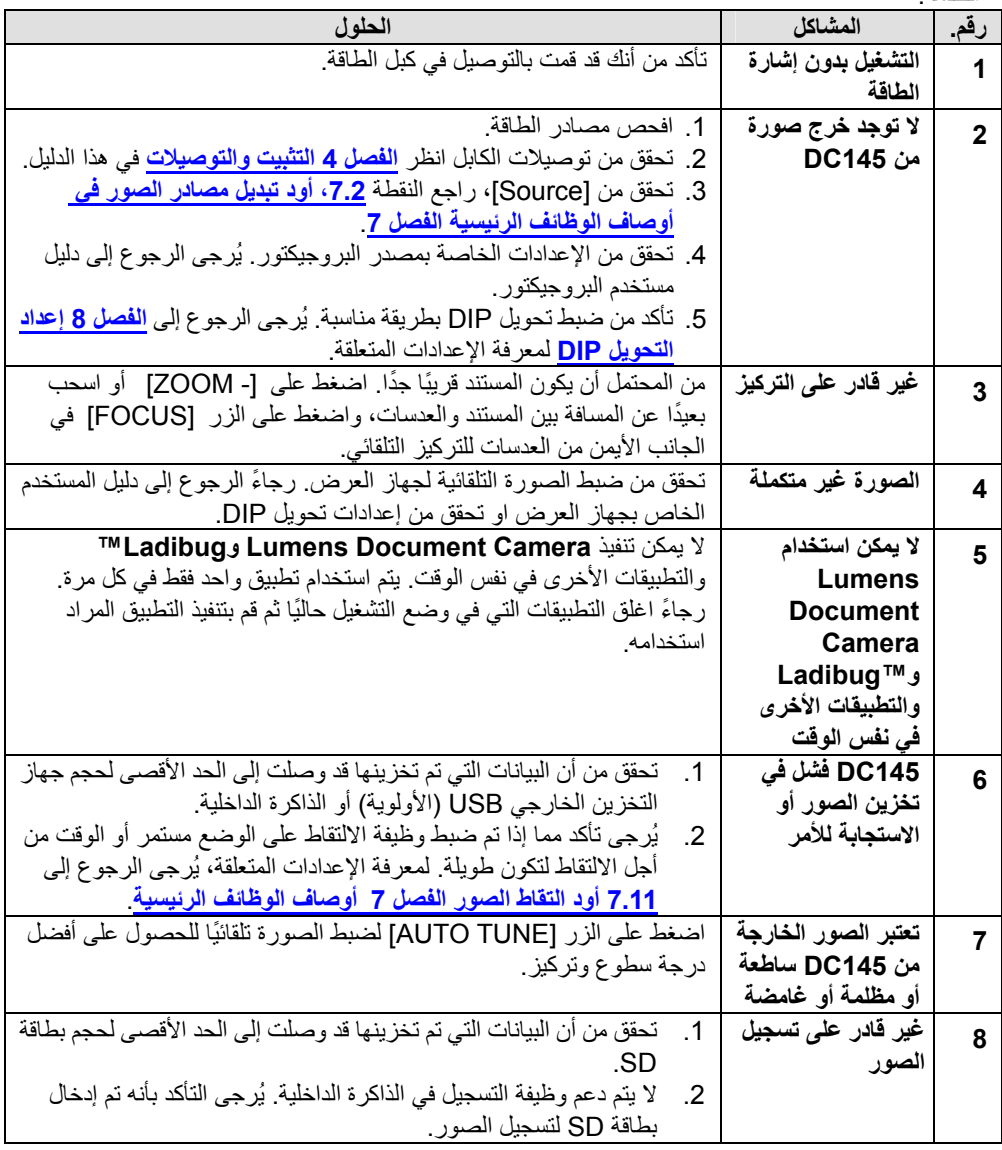

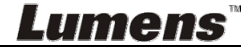

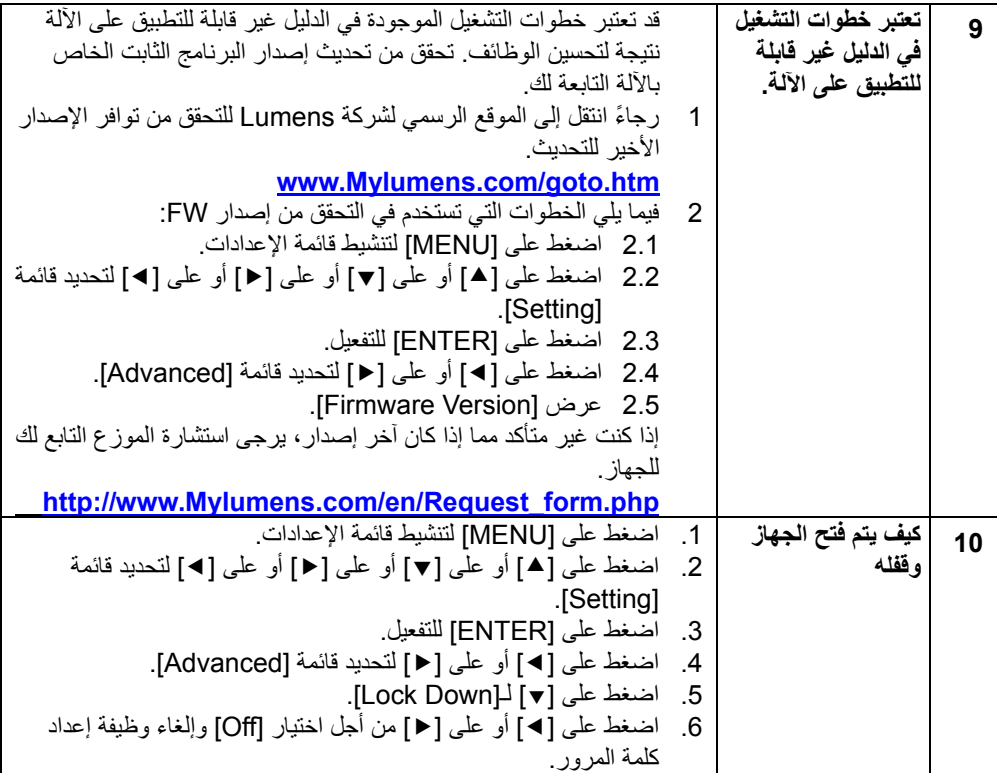